# **Python Documentation**

# version

février 10, 2023

# Contents

| QUICKSTART PEGASE           | 1 |
|-----------------------------|---|
| USING PEGASE                | 1 |
| CONCEPT OF THE CATALOG      | 1 |
| USER AND IMAGE RIGHTS       | 1 |
| CREATION OF CATALOGS        | 1 |
| Create an optical System    | 2 |
| Calibrate an optical system | 3 |
| To go faster:               | 5 |
| Indices and tables          | • |

## **QUICKSTART PEGASE**

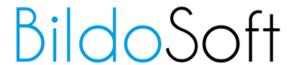

#### Bildosoft.com

## **USING PEGASE**

- · Install Bildosoft Pegase Pro
- Launch Bildosoft Pegase Pro and enter the license number obtained with your invoice number on the site https://desk.bildosoft.com/

### **CONCEPT OF THE CATALOG**

It is a memory totally independent of your hard disk. It allows you to classify and store several sections and images as needed.

**Warning**: An image can only be inserted/classified in Pegasus if you have created a catalog and added at least one section.

### **USER AND IMAGE RIGHTS**

When Pegase is first launched, there are two users: INVITE and ADMINISTRATOR by default.

Note that the images are protected and therefore there are rights on the user.

It is possible to add other users later (see in the PEGASE documentation)

As a guest, you can add and modify images as you wish but you do not necessarily have access to all the "configuration" options

As an administrator, you have access to all the functions of the software except if you are not the owner of the catalog.

It is possible as an administrator to make a modification on another user's image but the software does not allow any recording of the modifications unless you are the owner of the image.

**NOTE**: it is mentioned at the bottom of the software "Lecture seule" when you are not the owner of the image. It is necessary to verify your access to be able to make or save a modification on a file.

## **CREATION OF CATALOGS**

• With "File/New catalogue" create a new catalogue with the name you want a green icon appears

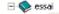

• Click on this green icon and then click on the "new section" button:

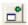

You should have now a yellow icon (la section) under the green icon of the catalogue.

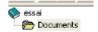

• You must have at least one section, because you can put images only in sections.

1

Select the new section by clicking on its name (documents) and then select an image file on a micrometer on your disk by clicking on the button:

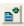

- If you have a Pegase Pro Video module it is the right moment to launch this module, grab an image and send it to "document".
- You can create as many catalogues and section you need. But if you want to work together with other user it would be useful to read information on how to share data with Pegase Pro.

Note: All images taken before calibration are not calibrated, so measuring give false measures.

The "Calibrate by an optical" button is used to assign a given calibration to the current image. This feature can be used to assign the calibration to the image of the micrometer and used to verify the accuracy of his work. It also serves to catch a mistake when inserting an image.

## **Create an optical System**

In the Album windows select:

Administration/Management/Optical Systems this dialogue box appears:

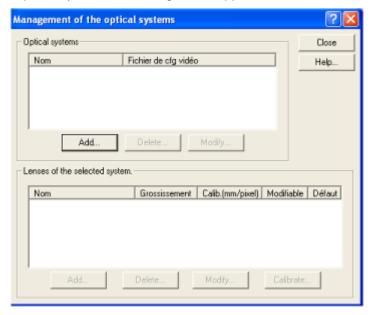

Click on "Add" button to create a name for the new system optic (for example microscope). Then click on "Add" button in the "Lense"

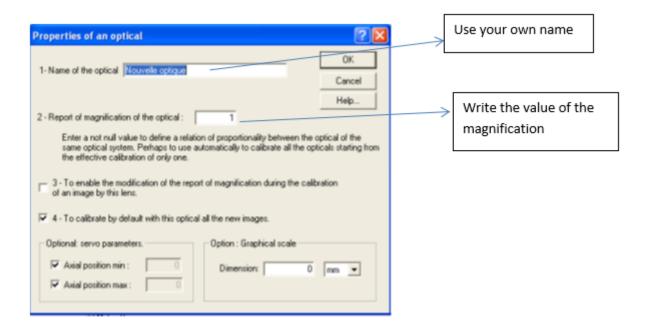

Then create as many objectives there are for the optical system. At the end you will have something like:

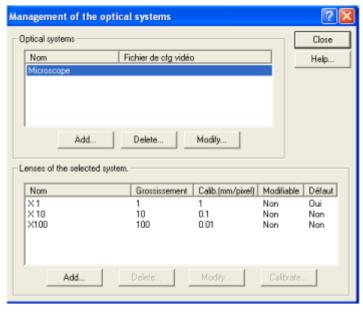

Take care that the name of the optical system is selected, and that it is the right one if you have more than one optical system.

## Calibrate an optical system

Assumption: We assume that the optical system to be calibrate has been created with all of its objectives

- 1. Take a picture of a micrometer with each objective of the optical system to be calibrated. For each photo, type a meaningful title. (You can add photo from file or from pegase pro module).
- 2. When inserting each image in Pegasus, select the name of the optical system and the target corresponding to the photo

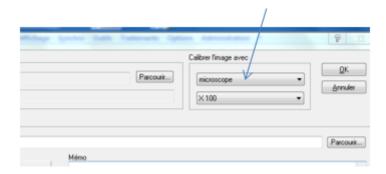

- 3. In the album Select the newly created image by clicking.
- 4. Open the image in the "edition/Measure" module by "double click the thumbnail of the album".
- 5. select " manage optical systems " from the button:

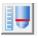

or

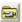

#### for older release

Select with the mouse and the optical system of the objective optical system used for the photo of the micrometer in use.

6. Click the "Calibrate". This button has become active when the optical system and its objectives were selected.

La boîte "Calibration d'un système optique" apparaît.

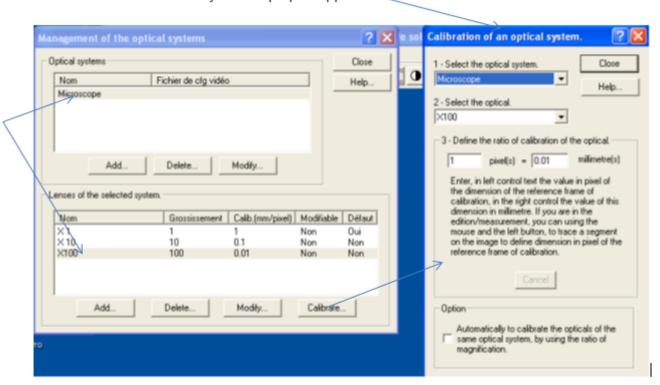

In the following to ensure that the image of the micrometer is sufficiently visible by moving the dialog boxes properly.

7. Identify the first and last graduation visible micrometer. Click on the first (you can release the mouse button after the click), move the mouse (a line follows the mouse cursor) on the last visible line of the micrometer and click to confirm the measurement.

A red calibration is now above the micrometer.

Note: When you point the micrometer, choose the same side for two clicks in order to avoid counting the line thickness of the micrometer.

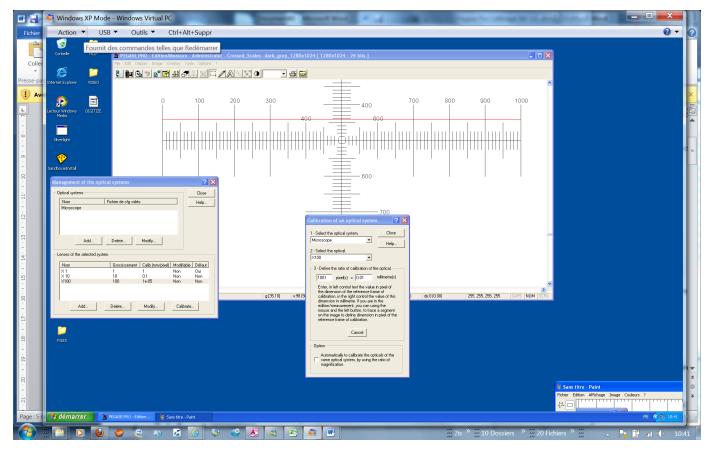

- 8. The dialog "Calibration of an optical system" shows the length of the line traced in pixel.
- 9. Click in the text box to the right of "pixels" and **enter the corresponding value in millimeters.** (Caution: use a "." as decimal separator and not a ",")
- 10 Click " Close ", the objective is calibrated.

Repeat the procedure for each objective of each optical system, and then close the dialog box " Managing optical systems. "

## To go faster:

The software can use the value given in "magnification" associated with each objective to calculate the calibration of all the goals from a goal that will be taken as a reference.

#### Procedure:

- 1. Choose an optical system and one of his objective to calibrate
- 2. Calibrate this objective by the previous calibration procedure.
- 3. When the user entered the dimension of the calibration line, it does not close the dialog box, but check the box " automatically calibrate the objectives of the same optical system"
- 4. Then Close the dialog box. We can check in " **Management of optical systems** " the values of the calibrations of all the objectives have been updated.

### Note:

- Choose as a objectiv with high magnification it will give better accuration when the other calibration values will be computed.
- The accuracy of this procedure depends on the accuracy of the magnification, the more reliable is to calibrate each objective.

Note: All images taken before calibration are not calibrated, so gives false measures.

The "Calibrate by an optical" button is used to assign a given calibration to the current image. This feature can be used to assign the calibration to the image of the micrometer and used to verify the accuracy of his work. It also serves to catch a mistake when inserting an image.

# Indices and tables

- genindex
- modindex
- search